## **Herfstkleuren** – video les

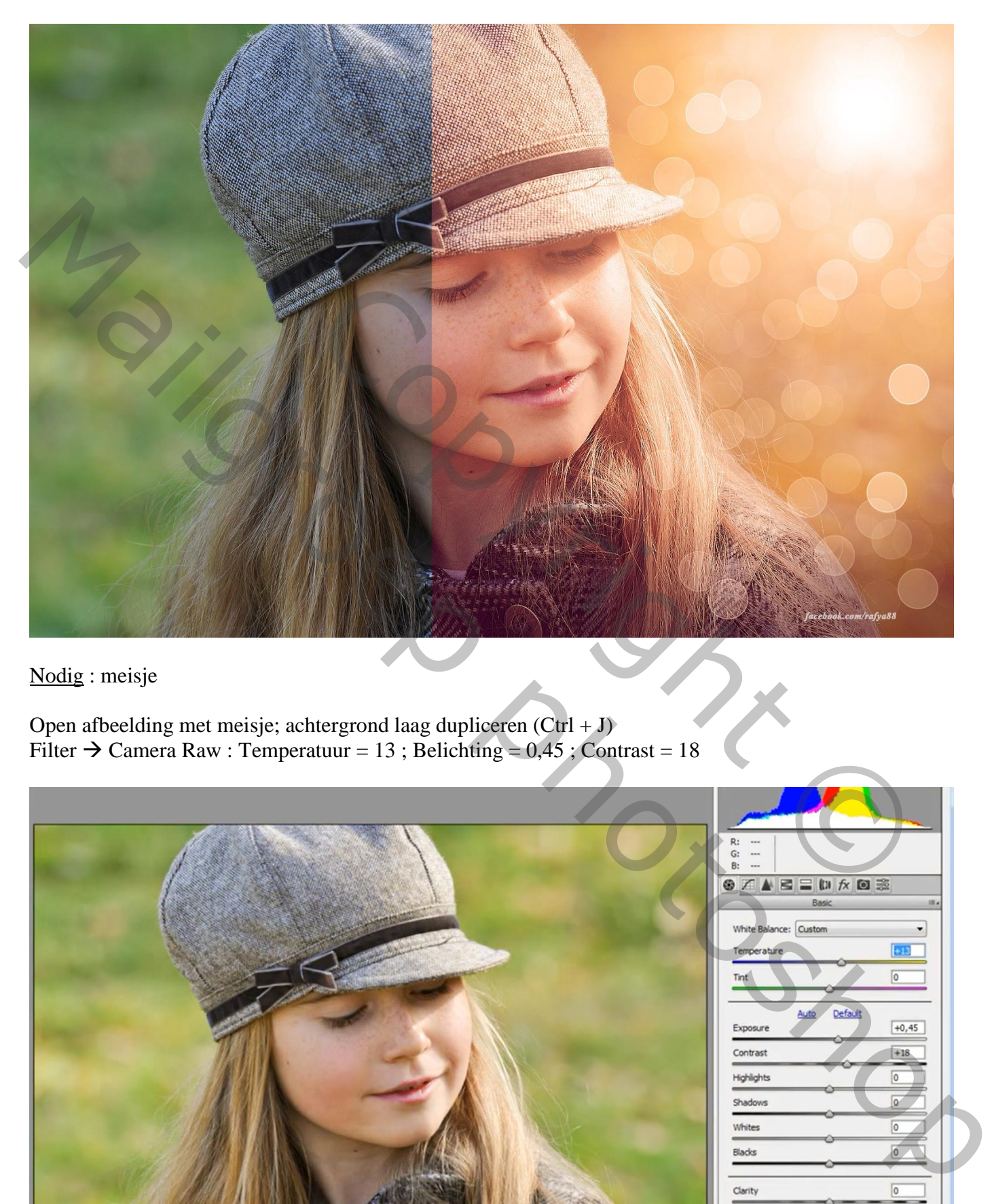

Nodig : meisje

Open afbeelding met meisje; achtergrond laag dupliceren  $(CtrI + J)$ Filter  $\rightarrow$  Camera Raw : Temperatuur = 13; Belichting = 0,45; Contrast = 18

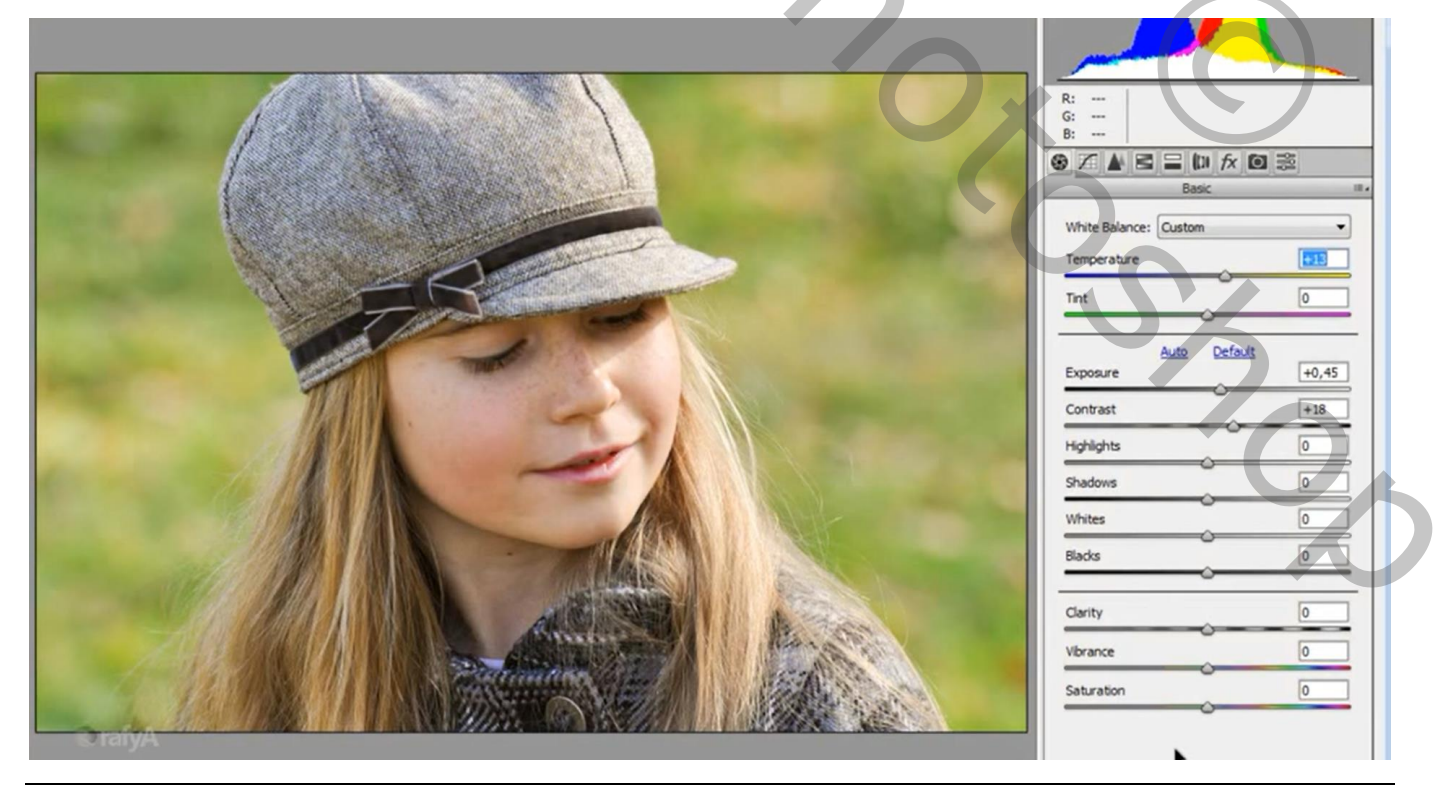

Herfstkleuren – blz. 1 Vertaling T

#### HSL/KVL aanpassing ; Kleurtoon : Geel = -47 ; Groen = -100

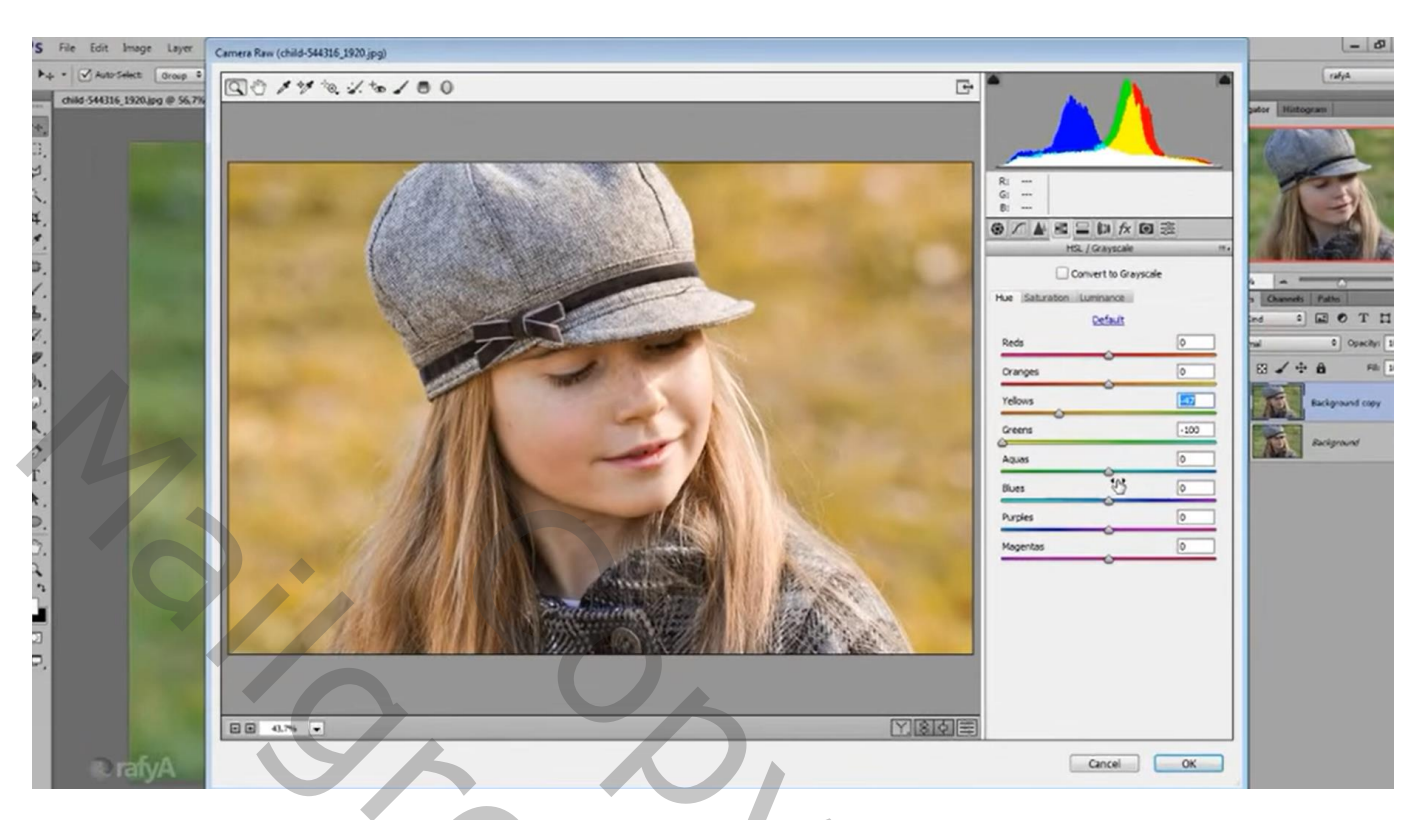

Aanpassingslaag 'Selectieve kleur' : Geel = -100 ; 55 ; 100 ; 0

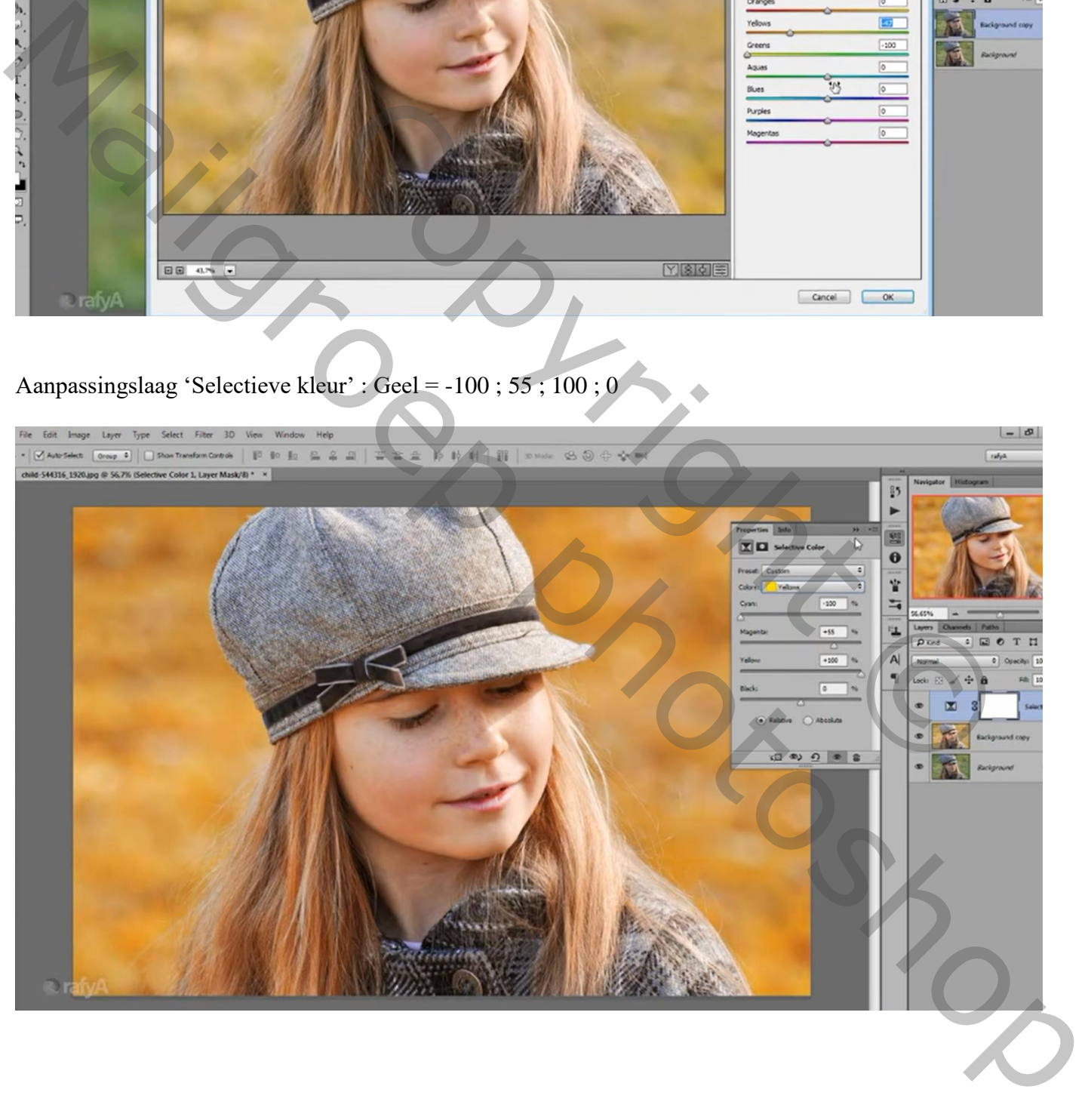

Aanpassingslaag 'Verloop' : zwart transparant; radiaal; 90° ; 256% ; Omkeren aanvinken Verloop verslepen terwijl dit dialoogvenster open staat Voor die Aanpassingslaag : dekking = 80%

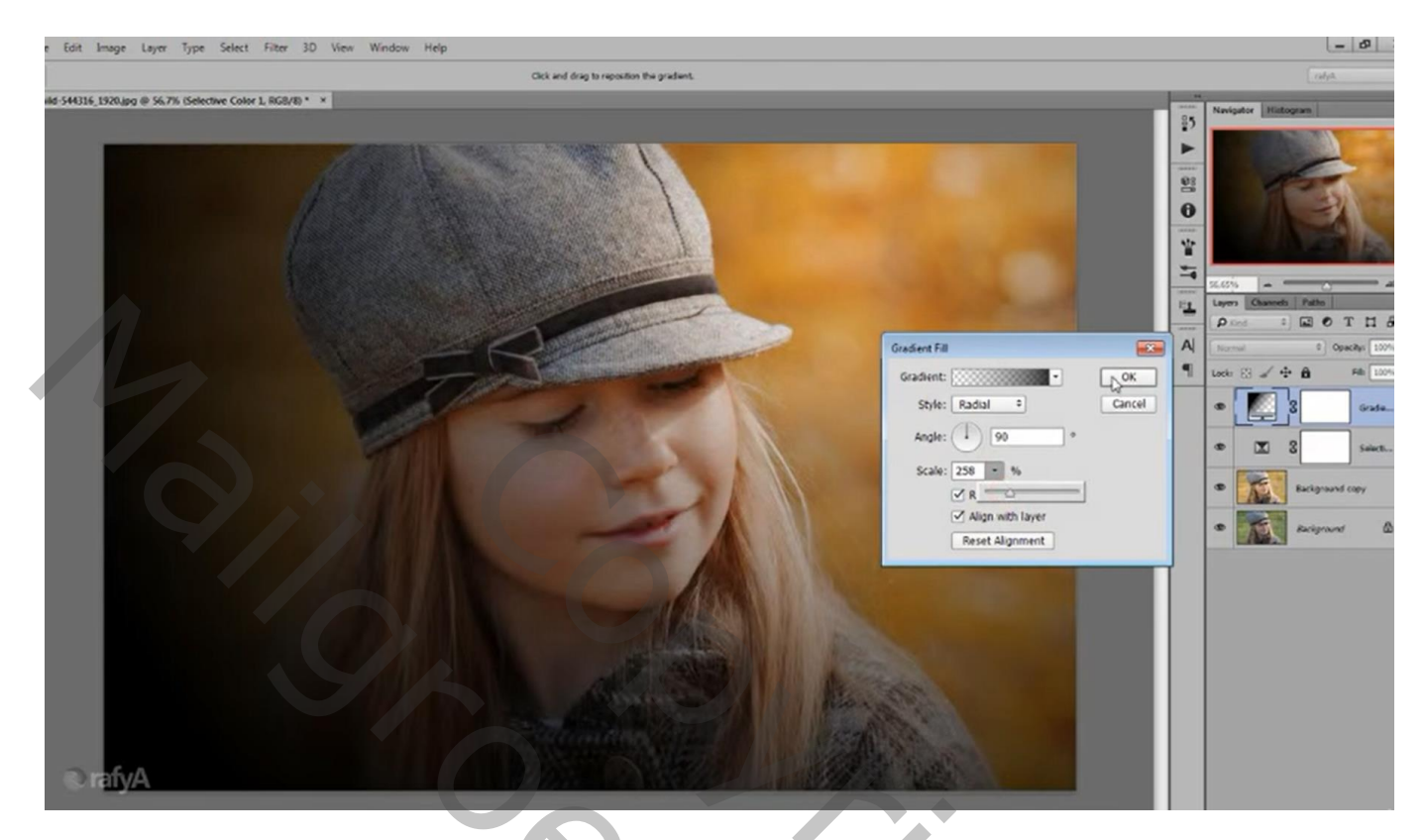

Op laagmasker schilderen met zacht zwart penseel , schilder midden op het meisje

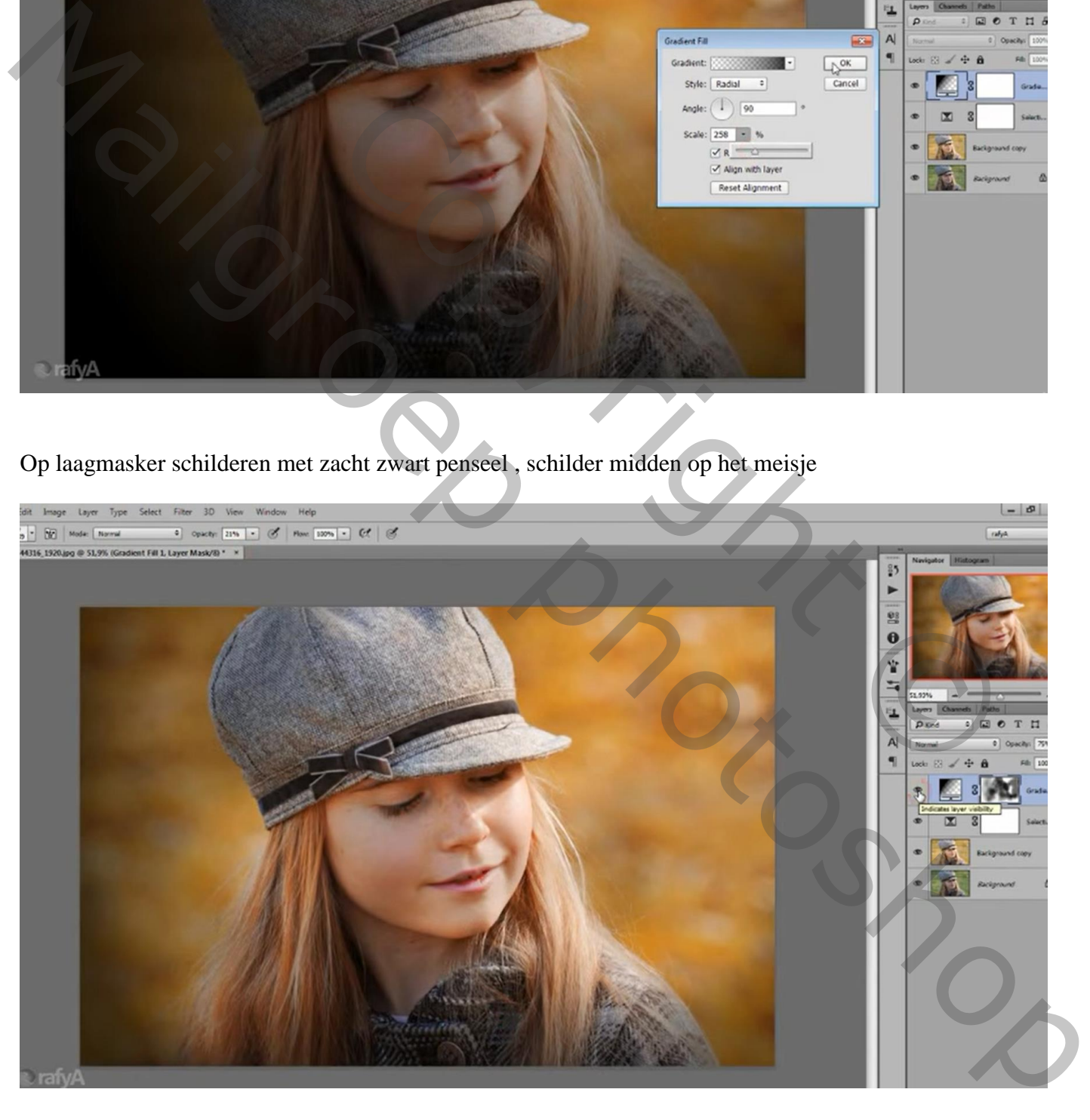

Nieuwe laag; vullen met zwart; Filter  $\rightarrow$  rendering  $\rightarrow$  Zon : 133% ; 105 mm; zon rechts boven plaatsen Laagmodus = Bleken ; Laag dan wat groter maken

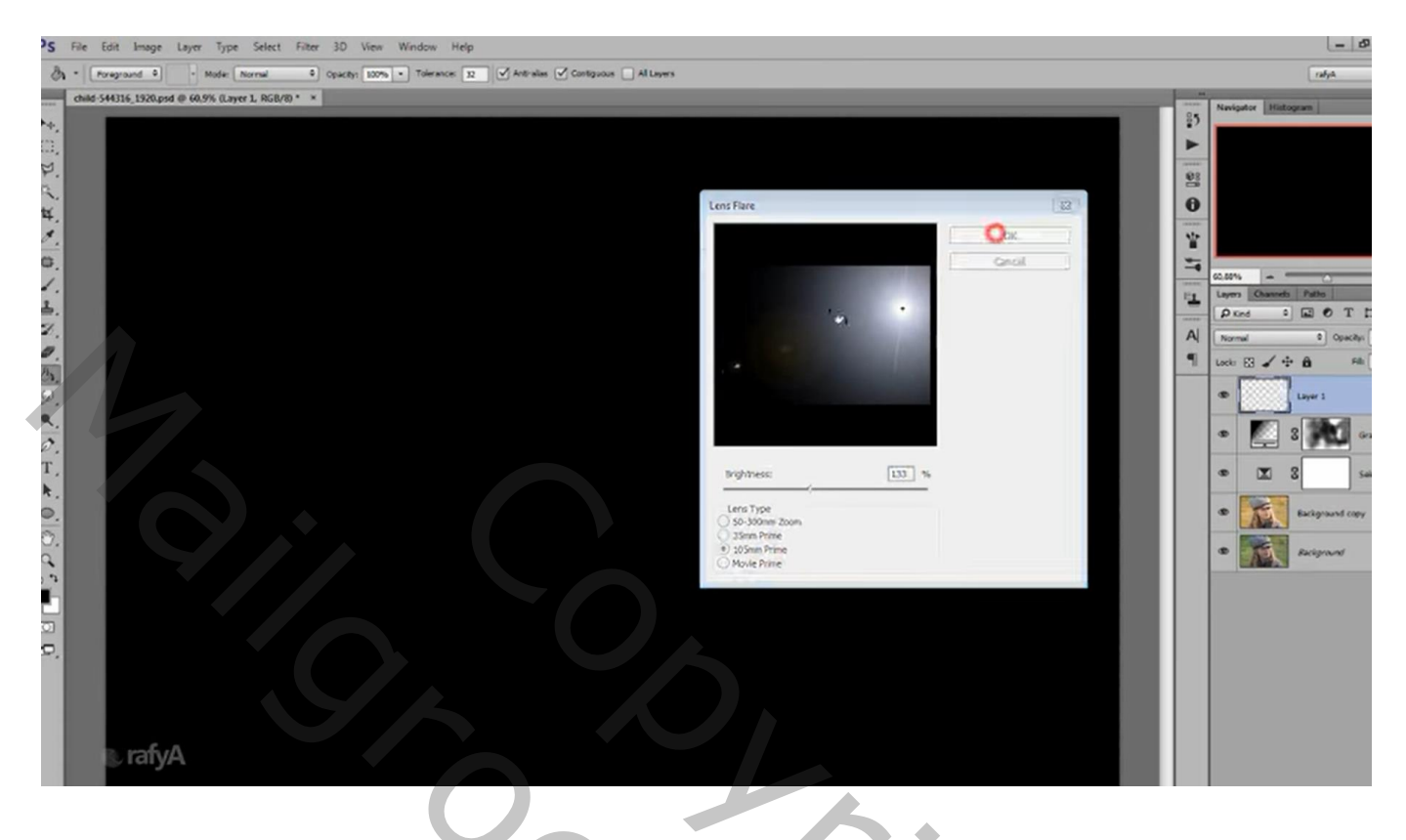

# Klik op laag met "zon" Ctrl + L  $\rightarrow$  Niveaus : 57 ; 1,00, 255

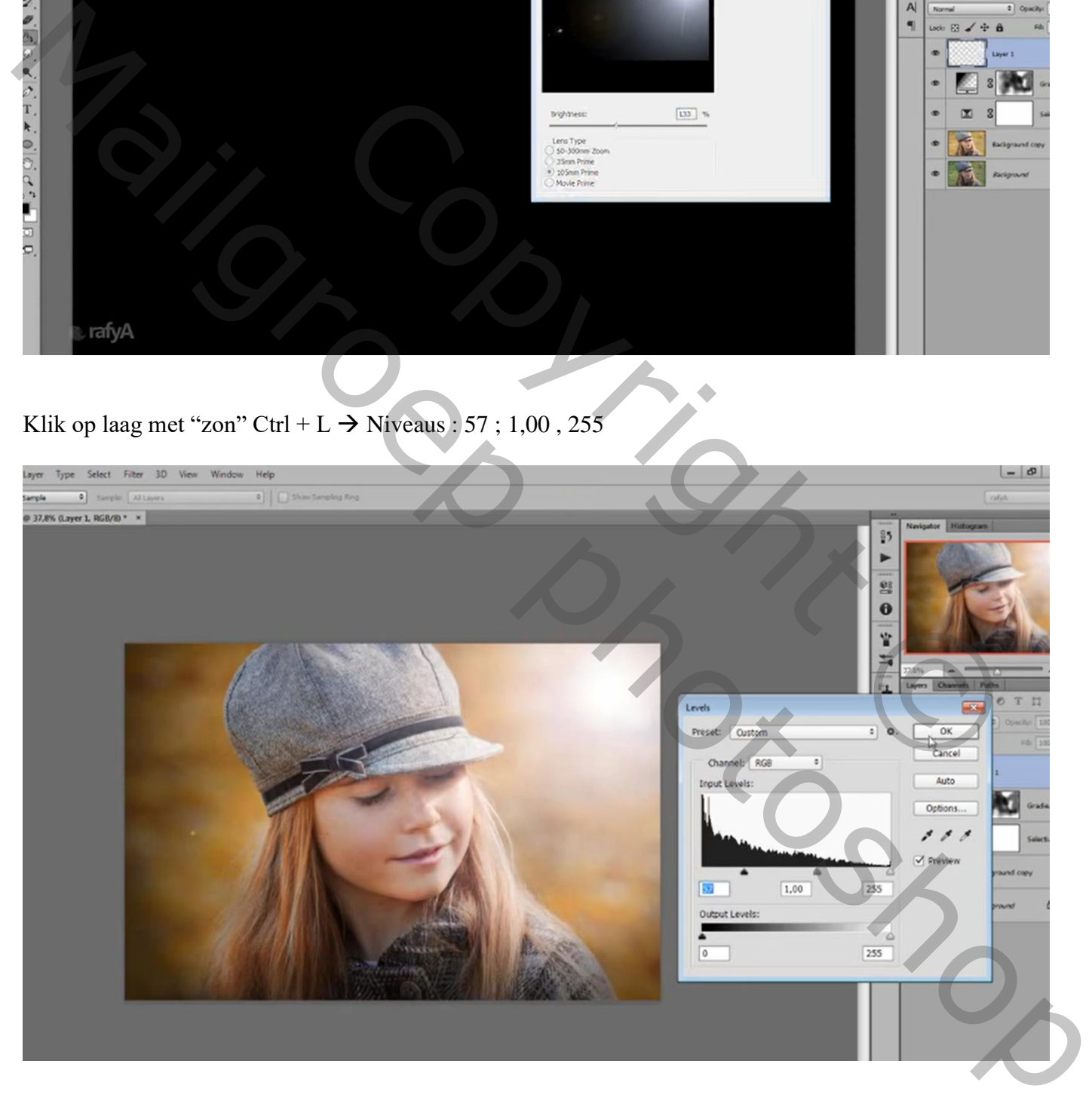

#### Klik daarna Ctrl + U  $\rightarrow$  Kleurtoon/Verzadiging' : vink Vullen met kleur aan, 22 ; 32 ; 0

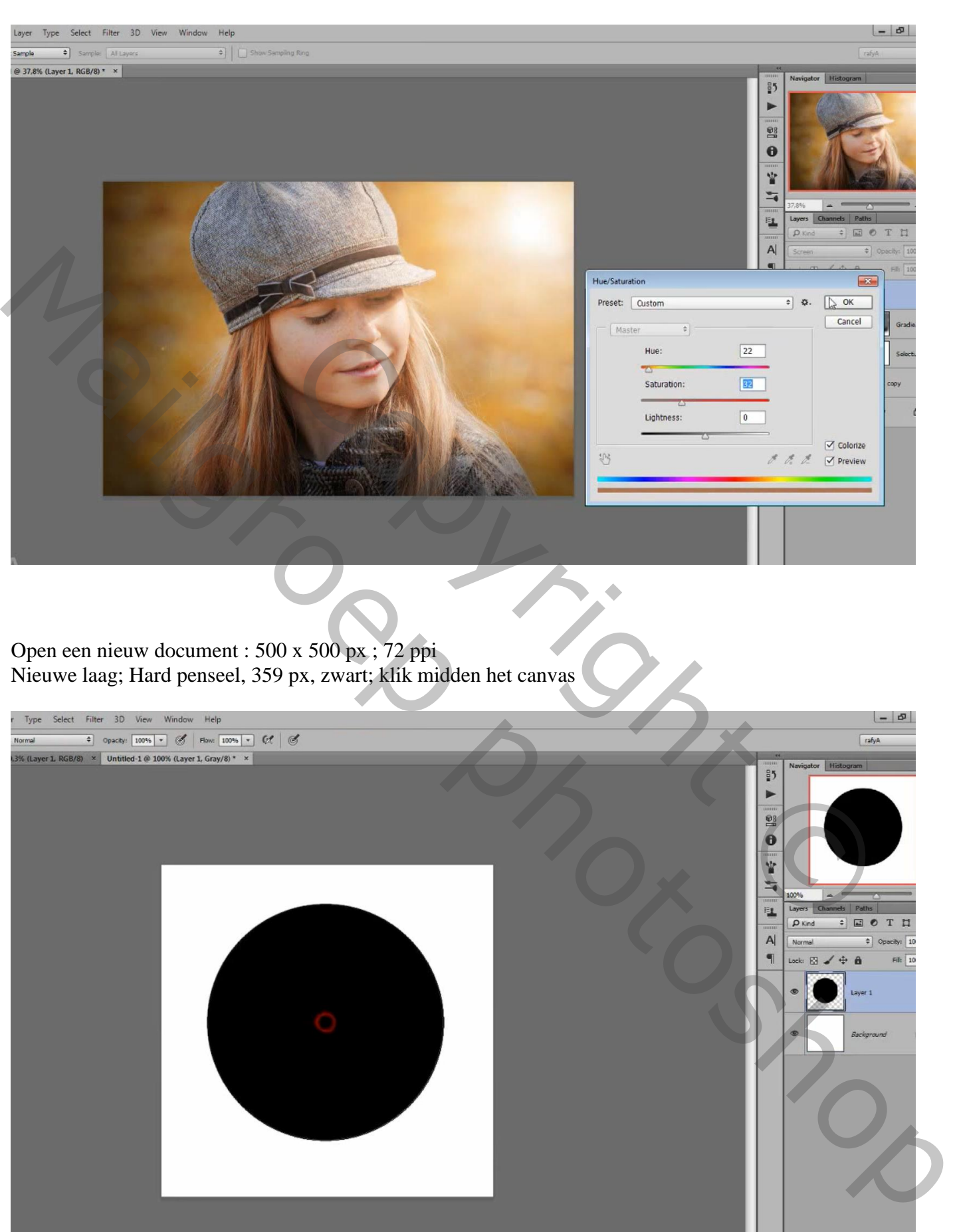

#### Laagvulling  $= 50\%$ Laagstijl Lijn : 6 px; Binnen; zwart

![](_page_5_Picture_30.jpeg)

Bewerken Voorinstelling Penseel definiëren; geef passende naam voor het zelf gemaakte penseel Hier noemt het penseel "bokeh"

![](_page_5_Picture_31.jpeg)

Palet penselen; je penseel "bokeh" bevindt zich onderaan de lijst, aanklikken; instellingen aanpassen \* Vormdynamiek : alles op Uit en 0%

![](_page_6_Picture_1.jpeg)

\* Spreiding : Beide assen =  $1000\%$ ; Aantal = 1; Telling Jitter =  $0\%$ 

![](_page_6_Picture_44.jpeg)

#### \* Overbrengen : dekking Jitter = 100% ; Stroom Jitter = 100 %

![](_page_7_Picture_1.jpeg)

Nieuwe laag toevoegen; noem de laag "bokeh" ; je penseel gebruiken, 85 px, wit

![](_page_7_Picture_3.jpeg)

#### Voor laag "bokeh" : Laagdekking = 25% Nog een nieuwe laag; naam = "bokeh2" ; herhaal vorige; laagdekking op 100% laten

Image Layer Type Select Filter 3D View Window Help<br>  $\boxed{32}$  | Mode: [Namal 3] Opacty: [100%]  $\mathbf{v}$  |  $\boxed{35}$  | Flow: [100%]  $\mathbf{v}$  |  $\boxed{37}$  |  $\boxed{320, \text{pd} \cdot \text{m}}$  |  $\boxed{67}$  |  $\boxed{6}$ <br>1.1920.psd @ 50.3% (Layer 3

![](_page_8_Picture_2.jpeg)

## Bovenste laag, Aanpassingslaag 'Foto Filter' : Warm Filter (85) ; 50 %

![](_page_8_Picture_4.jpeg)

 $-5$ 

Aanpassingslaag 'Niveaus' : Rood, Uitvoer = 44 ; 255 ; Blauw, Uitvoer = 32 ; 255 ; Middentonen = 0,86

![](_page_9_Picture_1.jpeg)

### Lagenpalet:

![](_page_9_Picture_47.jpeg)